# **Zarządzanie produkcją**

# **1. Modyfikacja planu produkcyjnego**

#### **1.1. Lista zleceń powiązanych z PP**

Zakładka "Zlecenia" na Planie Produkcji zmieniła nazwę na ZPR - powiązane. Tabela zawiera listę zleceń produkcyjnych ZPR powiązanych z pozycją na tabeli planu produkcyjnego, wybraną poprzez dwukrotne kliknięcie.

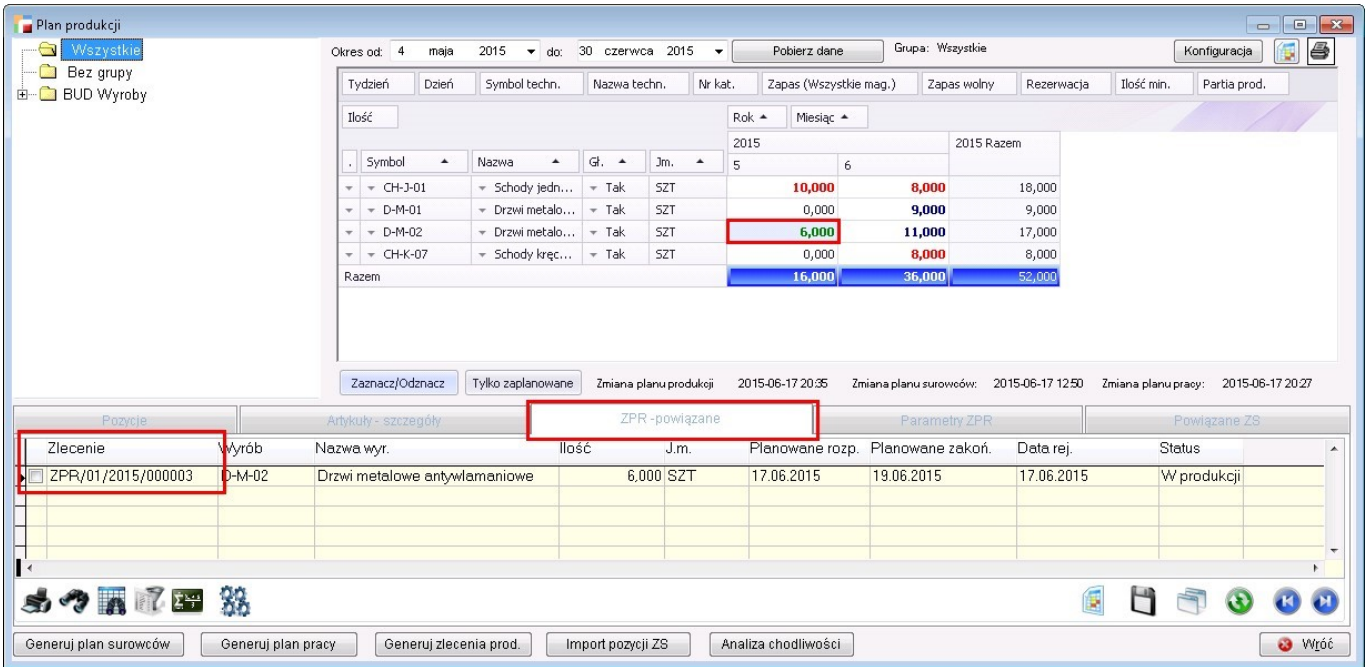

## **1.2. Typ rekordu**

Do planu produkcji i planu surowców zostało dodano pole typ.

Na planie produkcji są cztery typy:

- 1. Import z ZS (10) gdy pozycja zaimportowana z ZS.
- 2. Z planu produkcyjnego (20) w przypadku, gdy pozycja powstała przez rozłożenie na półprodukty.
- 3. Ręczny (0) w przypadku, gdy użytkownik wprowadził sam pozycję lub poprawił wygenerowaną z analizy bądź z ZS.
- Plan produkcji  $\begin{array}{|c|c|c|c|c|}\hline \rule{0pt}{3ex} & \rule{0pt}{3ex} \multicolumn{3}{3}{\textbf{X}} \\ \hline \rule{0pt}{3ex} & \rule{0pt}{3ex} \multicolumn{3}{3}{\textbf{X}} \\ \hline \rule{0pt}{3ex} & \rule{0pt}{3ex} \multicolumn{3}{3}{\textbf{X}} \\ \hline \rule{0pt}{3ex} & \rule{0pt}{3ex} \multicolumn{3}{3}{\textbf{X}} \\ \hline \rule{0pt}{3ex} & \rule{0pt}{3ex} \multicolumn{3}{3}{\textbf{X}} \\ \hline \rule{0pt}{3ex} & \$ Wszystkie Okres od:  $\boxed{4}$ Grupa: Wszystkie Konfiguracja **4**  $2015$  $\overline{\phantom{0}}$  do: 30 czerwca 2015 maja  $\overline{\mathbf{v}}$ Pobierz dane Bez grupy Tydzień Dzień Symbol techn. Nazwa techn. Nr kat. Zapas (Wszystkie mag.) Zapas wolny Rezerwacia Ilość min. Partia prod. **E-C** BUD Wyroby Ilość  $Rok$   $\triangleq$ Miesiąc + 2015 2015 Razem  $G.$ Jm. . Symbol Nazwa  $\blacktriangle$  $\overline{5}$  $\overline{6}$  $\leftarrow$  Schody jedn, ,,  $\left\| \leftarrow \right.$  Tak  $\div$  CH-3-01  $57$ 10,000 8.000 18.000  $\overline{a}$  $\sim$  D-M-01  $\leftarrow$  Drzwi metalo...  $\left\| \left. \left. \right. \right. \right\|$  Tak **SZT**  $0,000$  $9,000$  $9,000$  $\star$   $\star$  D-M-02  $\leftarrow$  Drzwi metalo...  $\left\| \left. \left. \right. \right. \right\|$   $\left. \left. \right. \right\|$  Tak **SZT** 6,000 11,000  $17,000$  $\star$   $\star$  CH-K-07  $\sim$  Schody kręc $\dots$   $\sim$  Tak SZT  $0,000$ 8,000 8,000 Razem 16.000  $5000$ c n Zaznacz/Odznacz Tylko zaplanowane Zmiana planu produkcji 2015-06-17 20:35 Zmiana planu surowców: 2015-06-17 1250 Zmiana planu pracy: 2015-06-17 2027 Pozycje Data Symbol Nazwa Iloéé  $\overline{Im}$ Symbol tech Jm tech. llość min. Partia prod Typ pozycji 22.06.2015 D-M-02 7,000 SZT Drzwi metalnwe antwiamar  $Tech_14$  $\overline{0.000}$  $l$ mnnrt z  $7S$ n nni Tech\_14 Ręczny 19.05.2015 D-M-02 Drzwi metalowe antywiamar 6,000 SZT  $0,000$  $0,00$ 17.06.2015 D-M-02 Drzwi metalowe antywlamar 4,000 SZT Tech\_14  $0,000$ 0,000 Z analizy chodliwości  $\frac{1}{1}$ ●●● ク要率 ※ 偏 H ⊛ 00 Generuj plan pracy Generuj zlecenia prod. | Import pozycji ZS Generuj plan surowców Analiza chodliwości **B** Wróć
- 4. Z analizy chodliwości (30) gdy pozycja zaimportowana z analizy chodliwości.

Opis typów jest w tabeli status\_dok typ 'PP'.

Na planie surowców są dwa typy:

- 1. Z analizy (10) gdy pozycja została wygenerowana z planu produkcji.
- 2. Ręczny (0) w przypadku, gdy użytkownik wprowadził sam pozycję lub poprawił wygenerowaną z analizy.

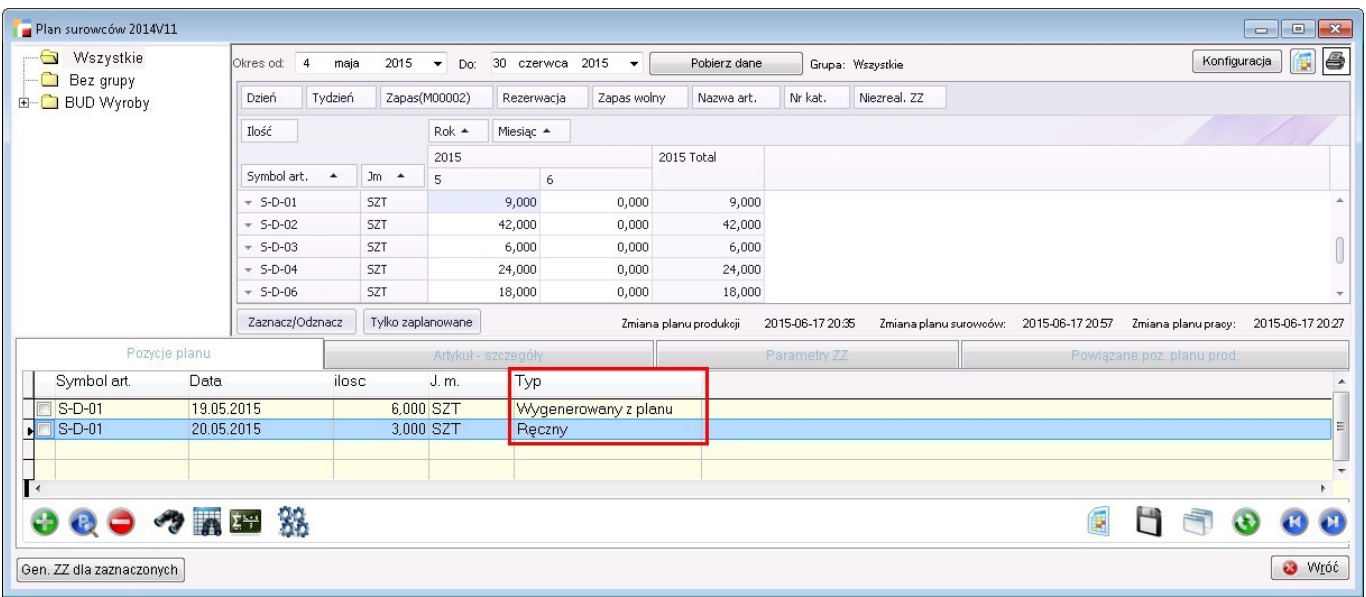

Opis typów znajduje się w tabeli status\_dok typ 'PS'.

#### **1.3. Kolory jak w strukturze zleceń**

W planie produkcji kolory zostały zmienione na takie jakie są w strukturze zleceń:

- Zielony zrealizowane tzn. na całość zostały wygenerowane zlecenia
- Czerwony niezrealizowane zlecenia nie były generowane
- Niebieski –w trakcie realizacji dla części pozycji, zlecenia zostały wygenerowane

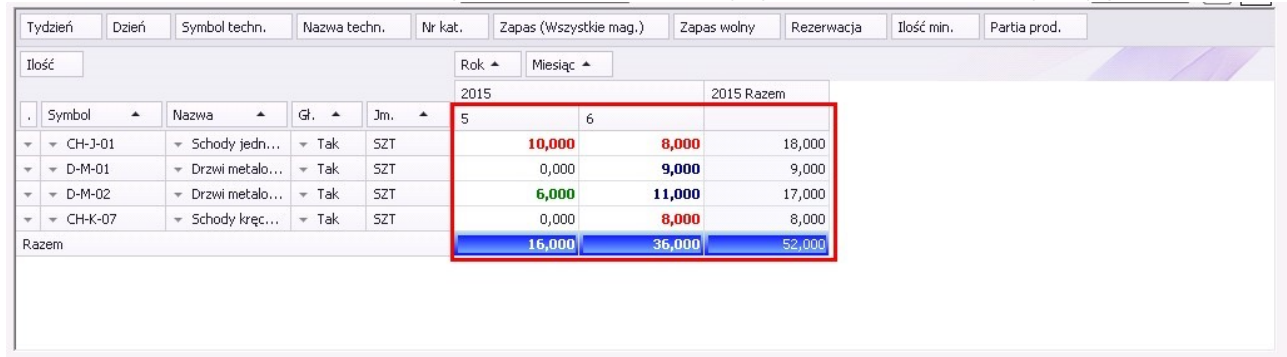

## **1.4. Konfiguracja magazynów**

Do planu produkcji dodano kolumny z zapasem, rezerwacją i zapasem wolnym.

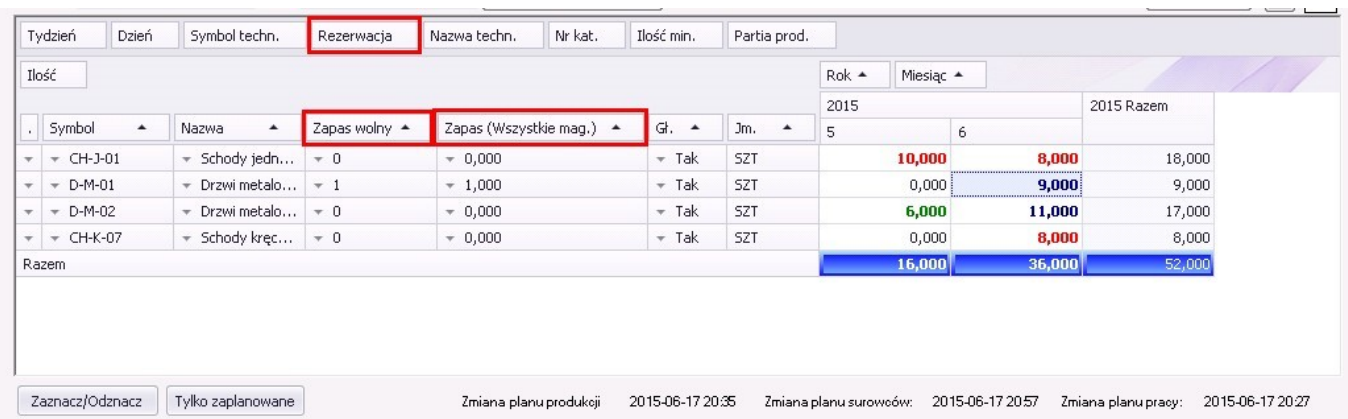

Dodana została również opcja konfiguracji, z jakich magazynów te informacje pobierać. Analogicznie jak jest to w planie surowców.

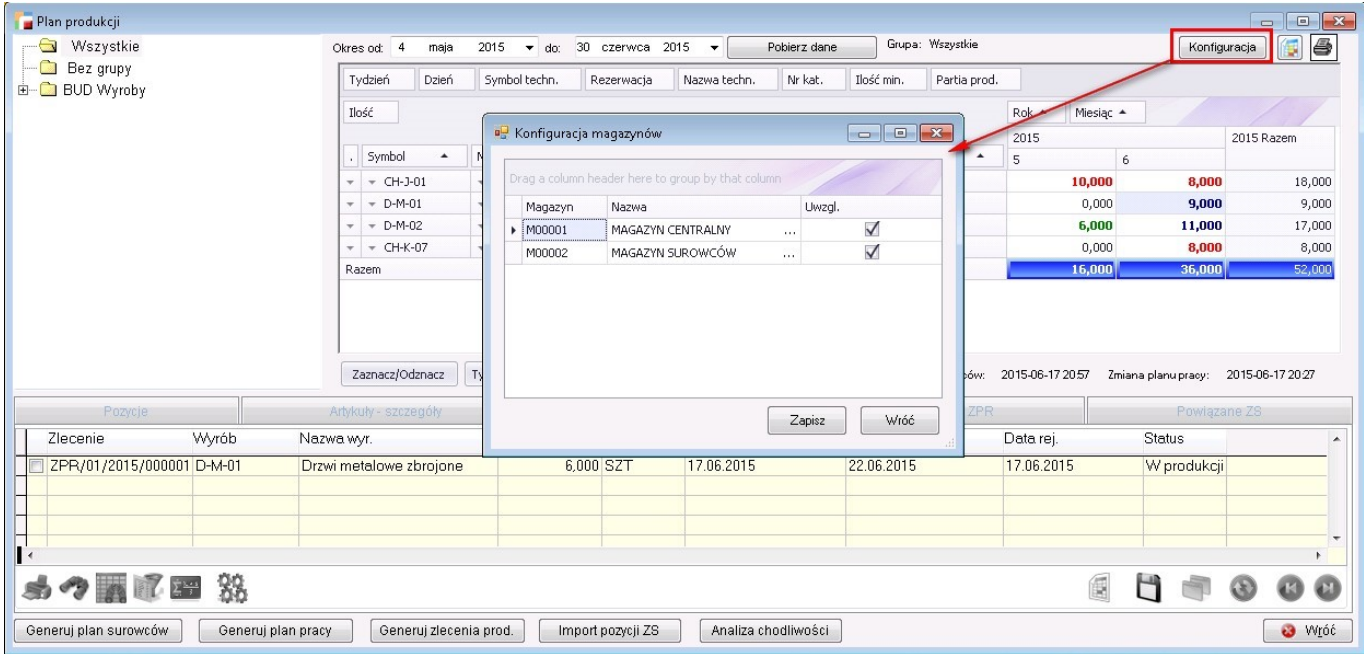

## **1.5. Zakładka z ZS**

W planie produkcyjnym dodano zakładkę "Powiązane ZS". Po dwukliku na planie produkcyjnym na zakładce ZS pojawią się pozycje zamówień, z którym wybrane pozycje są powiązane. Powiązanie pozycji powstaje w momencie importu ZS do planu produkcyjnego.

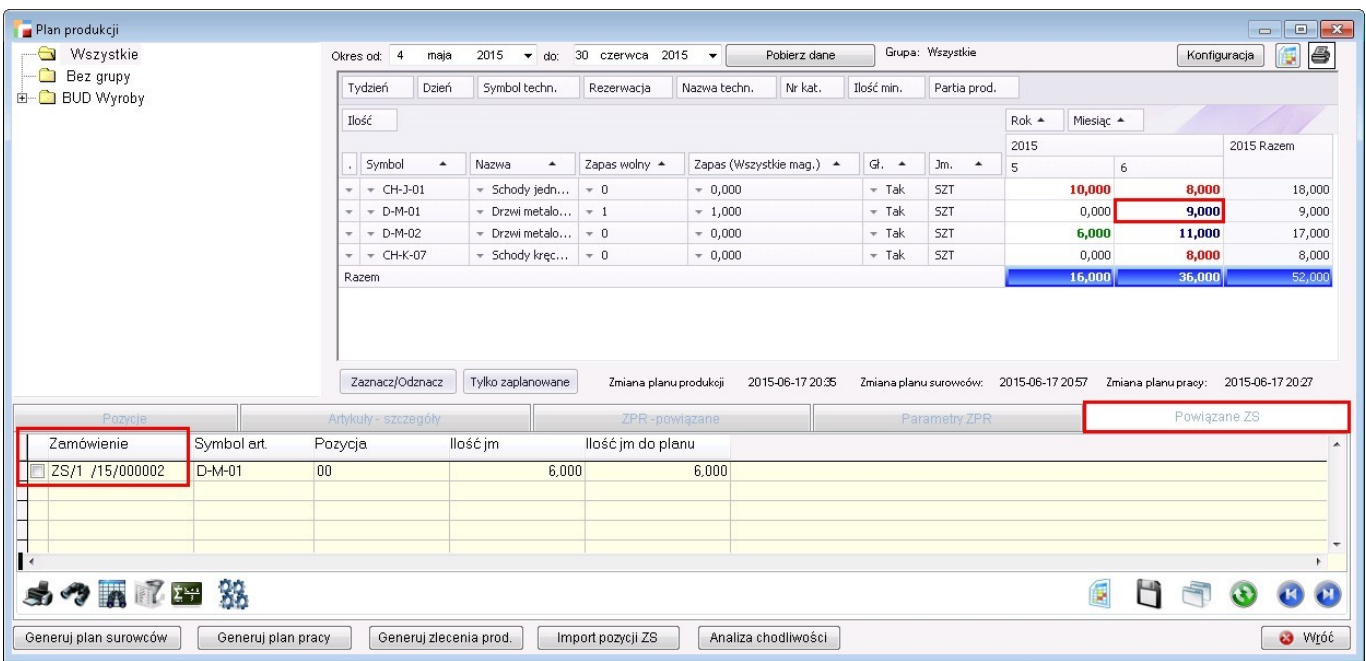

## **1.6. Status ZS**

Podczas importu do planu produkcji, pozycji z zamówień została dodana opcja, która pozwala na wskazanie statusu na jaki ma się zmienić status zamówienia, po imporcie pozycji do planu. Zmiana statusu nastąpi po przeniesieniu do planu przynajmniej jednej pozycji.

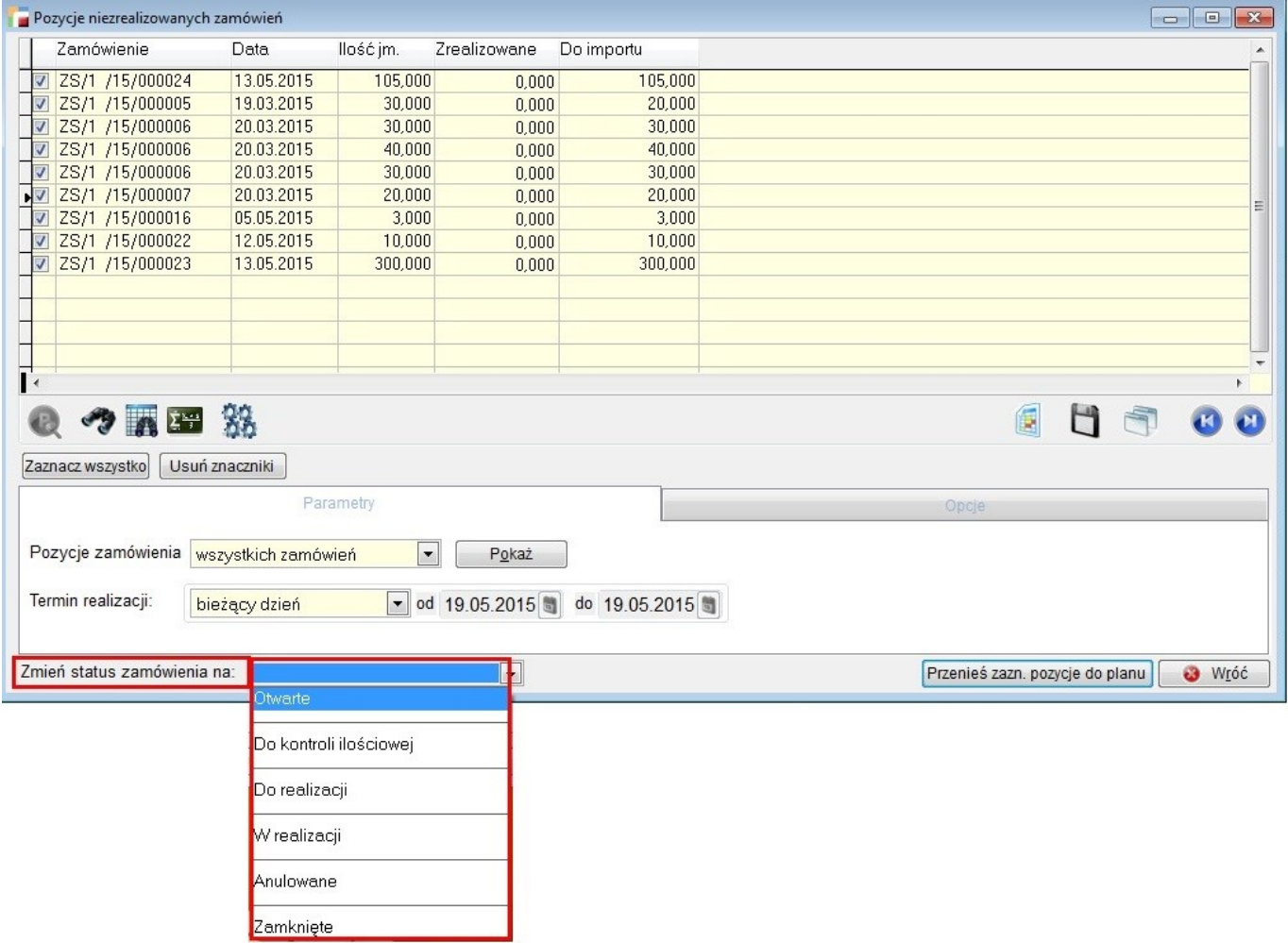

#### **1.7. Artykuł szczegóły**

Na zakładce Artykuł – szczegóły, dodano tabelę, która pokazuje zapas wyrobu we wszystkich magazynach. Wyrób wybrany przez dwuklik na planie produkcji.

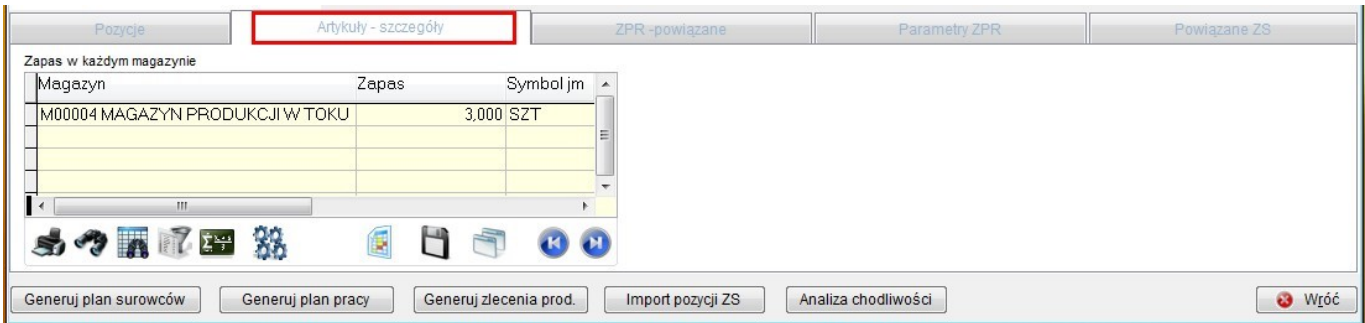

#### **1.8. Ilość minimalna, partia**

Podczas generowania zleceń z planu produkcji, zostały dodane dwa parametry:

- Dopełnienie do ilości minimalnej
- Podział na partie

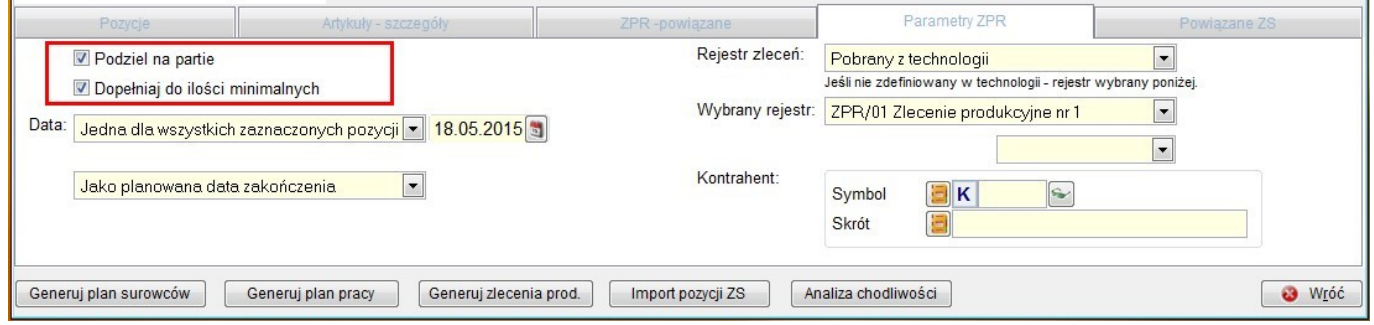

#### **1.9. Parametr – status ZPR**

Do parametrów generowania zleceń z planu produkcji, został dodany parametr – Status ZPR. Zlecenia generowane są w wy branym statusie.

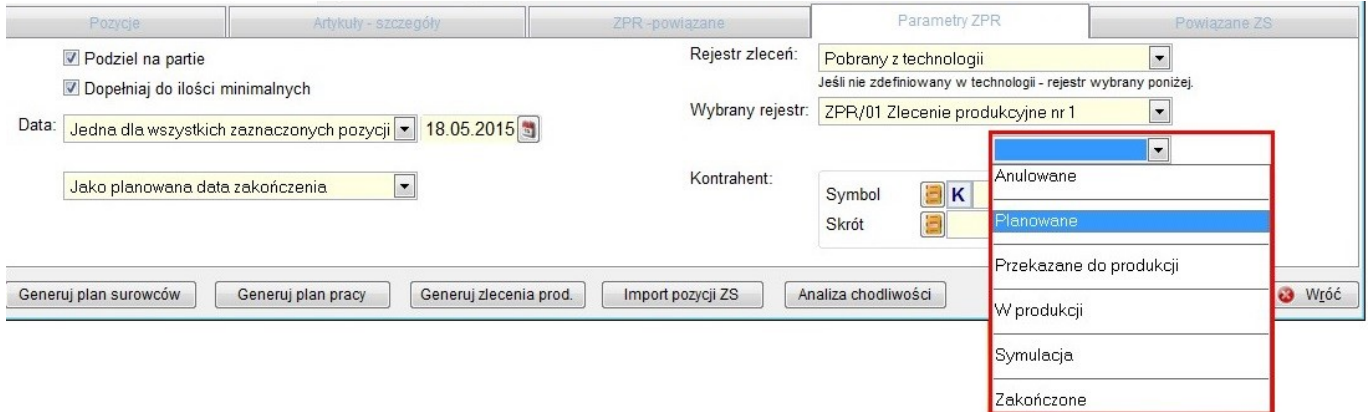

#### **1.10. Ilość w planie pracy**

W planie pracy została dodana kolumna z ilością na jaką plan został wygenerowany.

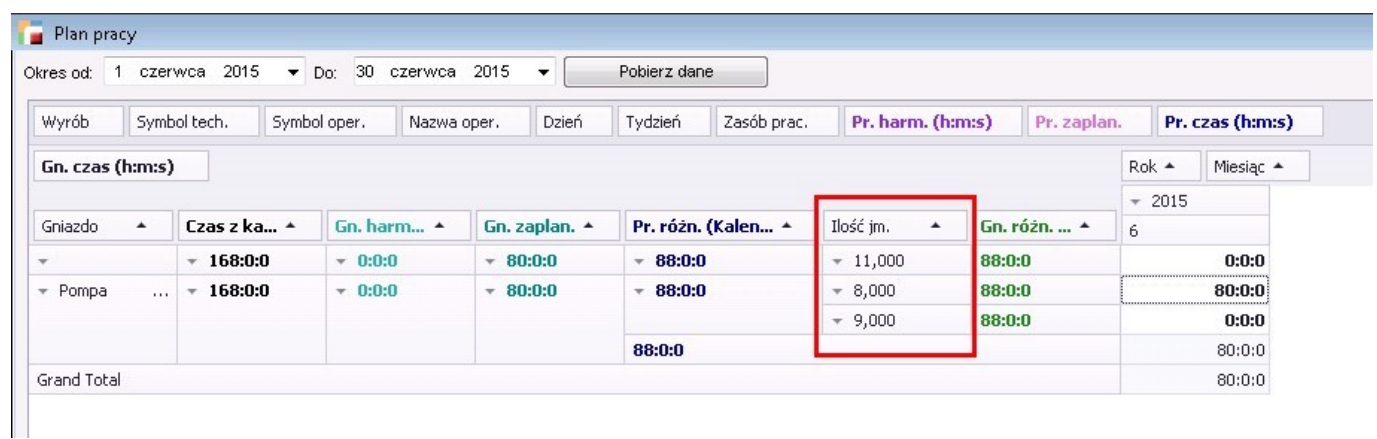

#### **1.11. Formatowanie liczb w tabelach planu**

W tabelach planów produkcyjnych, wszystkie liczby zostały sformatowane do separatora tysięcy i 3 miejsc po przecinku.

#### **1.12. Ilość minimalna i partia produkcyjna**

W tabeli planu produkcyjnego zostały dodane dwie wartości: ilość minimalna i partia produkcyjna z technologii.

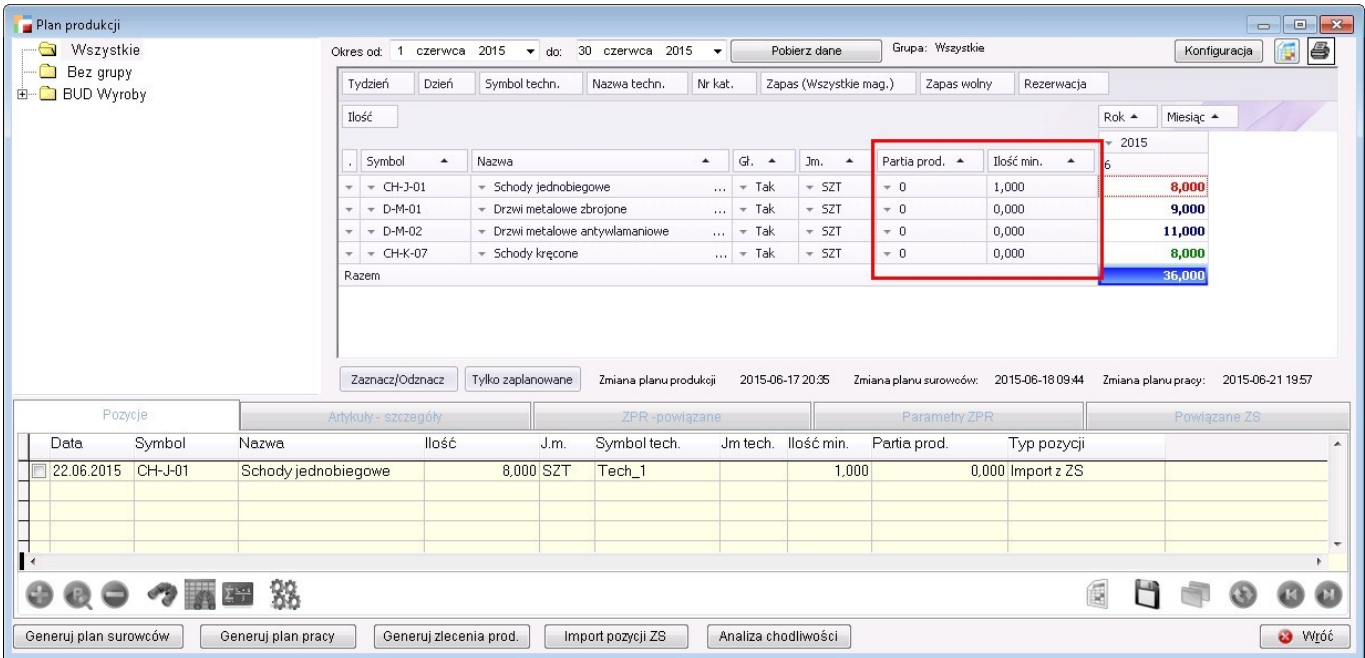

#### **1.13. Plan pracy – kalendarz indywidualny maszyn**

Do kalendarza pracy została dodana opcja: Kalendarz indywidualny maszyn. Po wybraniu tej opcji, czas z kalendarza zostaje zsumowany z czasów przypiętych do kalendarza maszyn.

## **1.14. Zakładka z powiązanymi pozycjami planu produkcji**

W opcji plan surowców została dodana zakładka, na której znajdują się powiązane pozycje planu produkcji z wybraną przez użytkownika pozycją planu surowców.

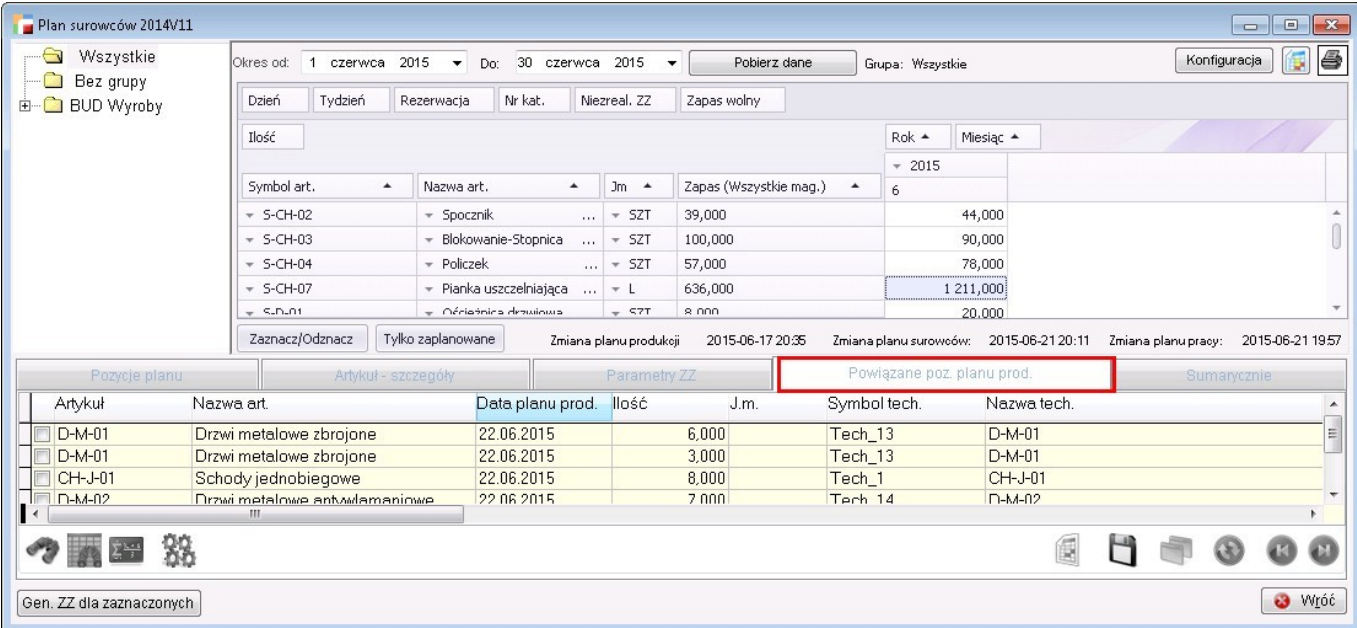

#### **1.15. Plan surowców – artykuł szczegóły**

W opcji plan surowców, została dodana zakładka Artykuł – szczegóły. Na zakładce znajdują się szczegółowe informacje o stanie wybranego artykułu na magazynach.

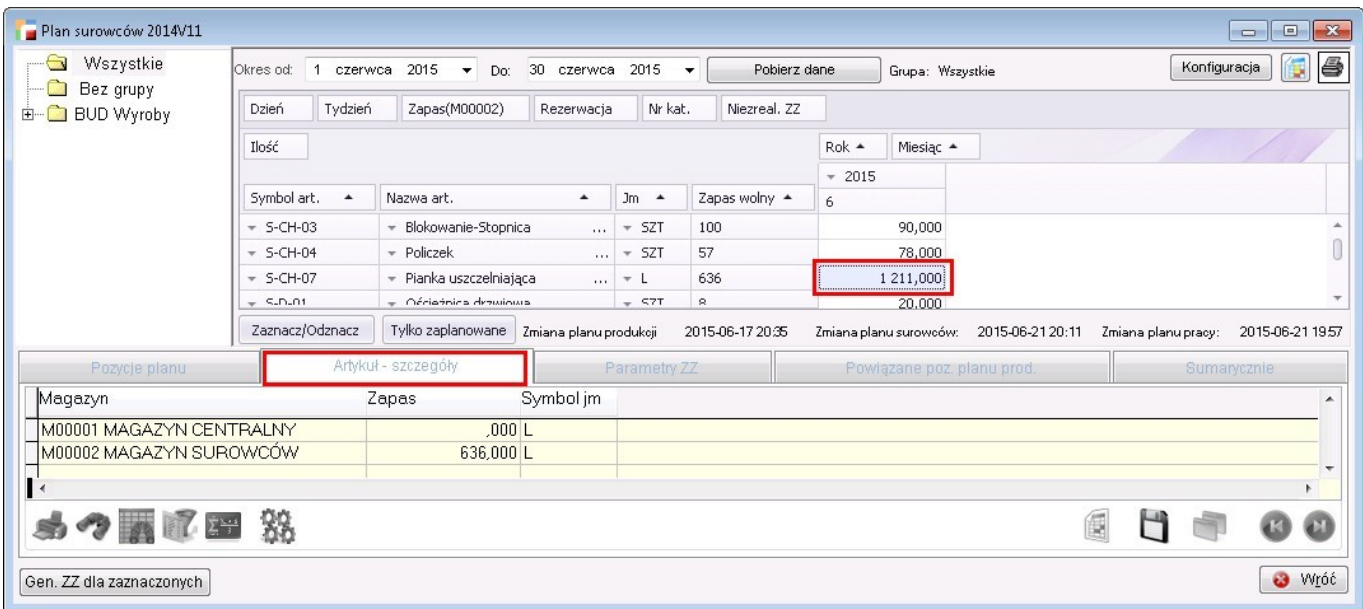

# **2. Narzędzia technologiczne**

Funkcjonalność dostępna w menu TPP -> Narzędzia technologiczne.

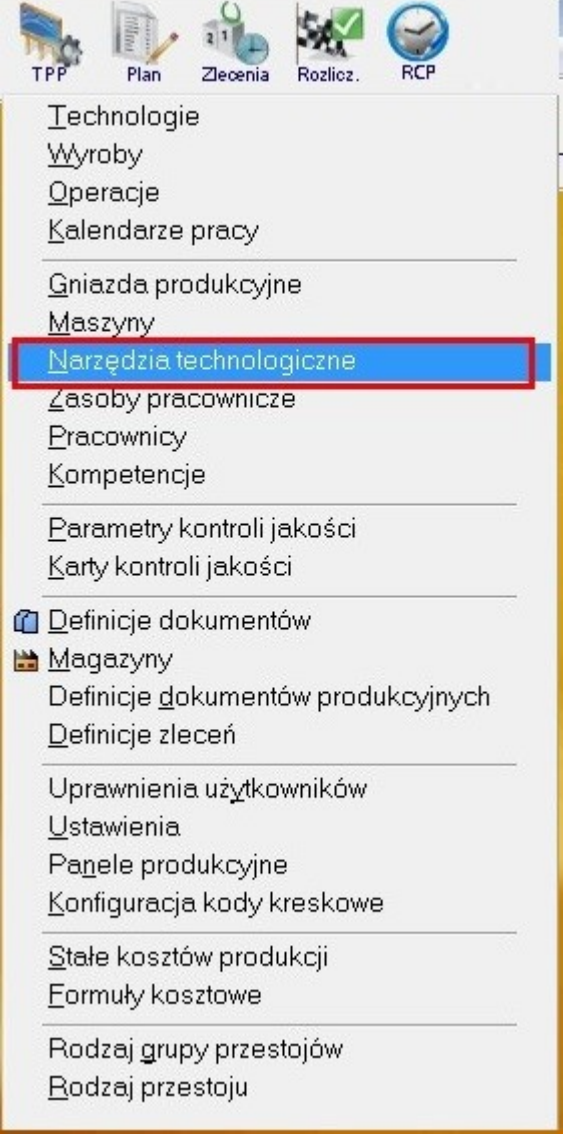

Narzędzia technologiczne dodajemy i modyfikujemy, ewentualnie usuwamy w ten sam sposób jak to ma miejsce przy maszynach. Do każdego narzędzia można podpiąć wydział, zdefiniować koszty zasobu i wydajność, jak również podpiąć kalendarz.

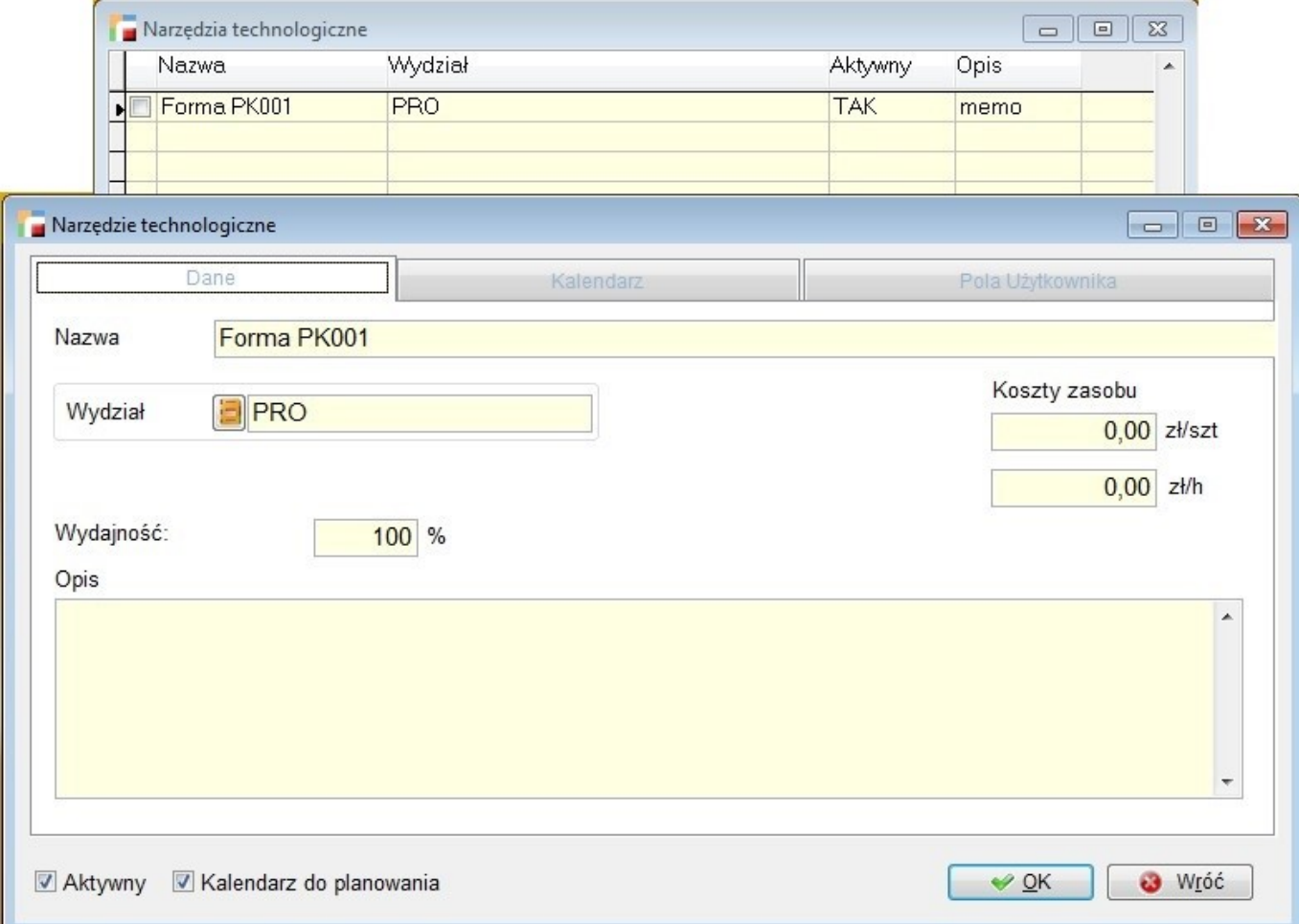

Możliwe jest również zdefiniowanie dodatkowych pól tabel według indywidualnych ustawień użytkownika.

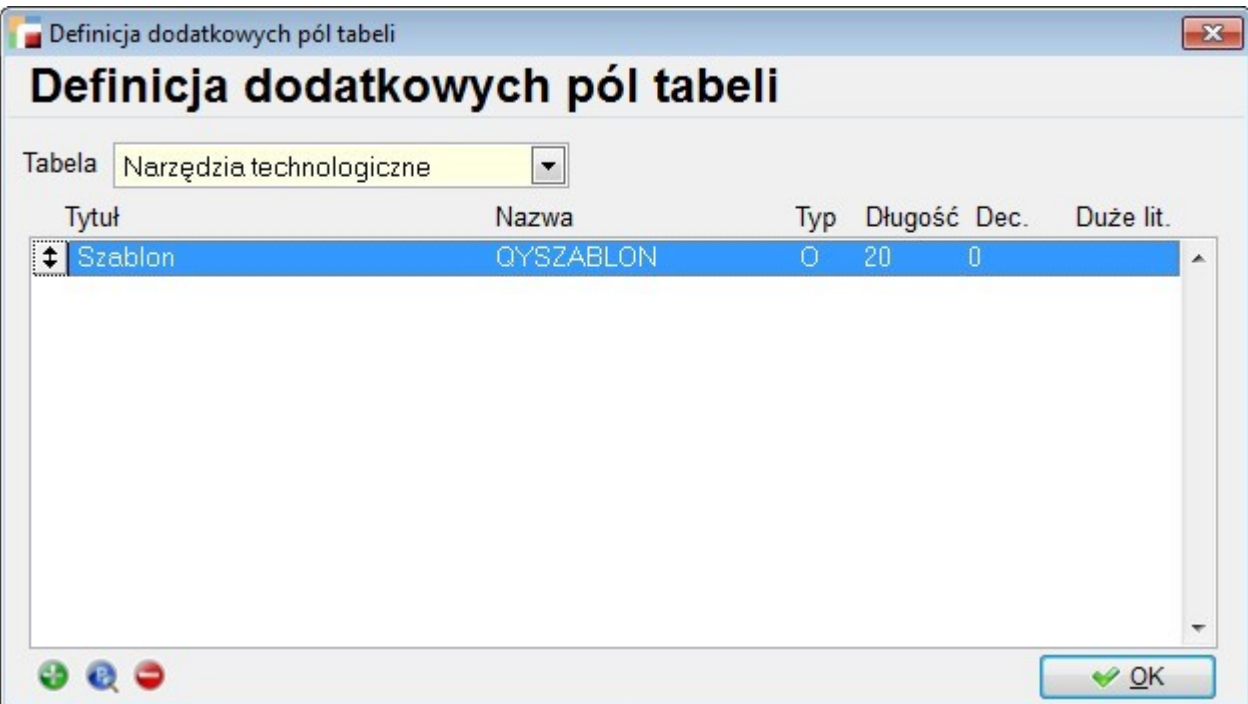

Funkcja podpinania kalendarza do narzędzia technologicznego dostępna jest również z menu: TPP -> Kalendarze. Podczas edycji kalendarza mamy funkcję kopiowania do wskazanych narzędzi technologicznych.

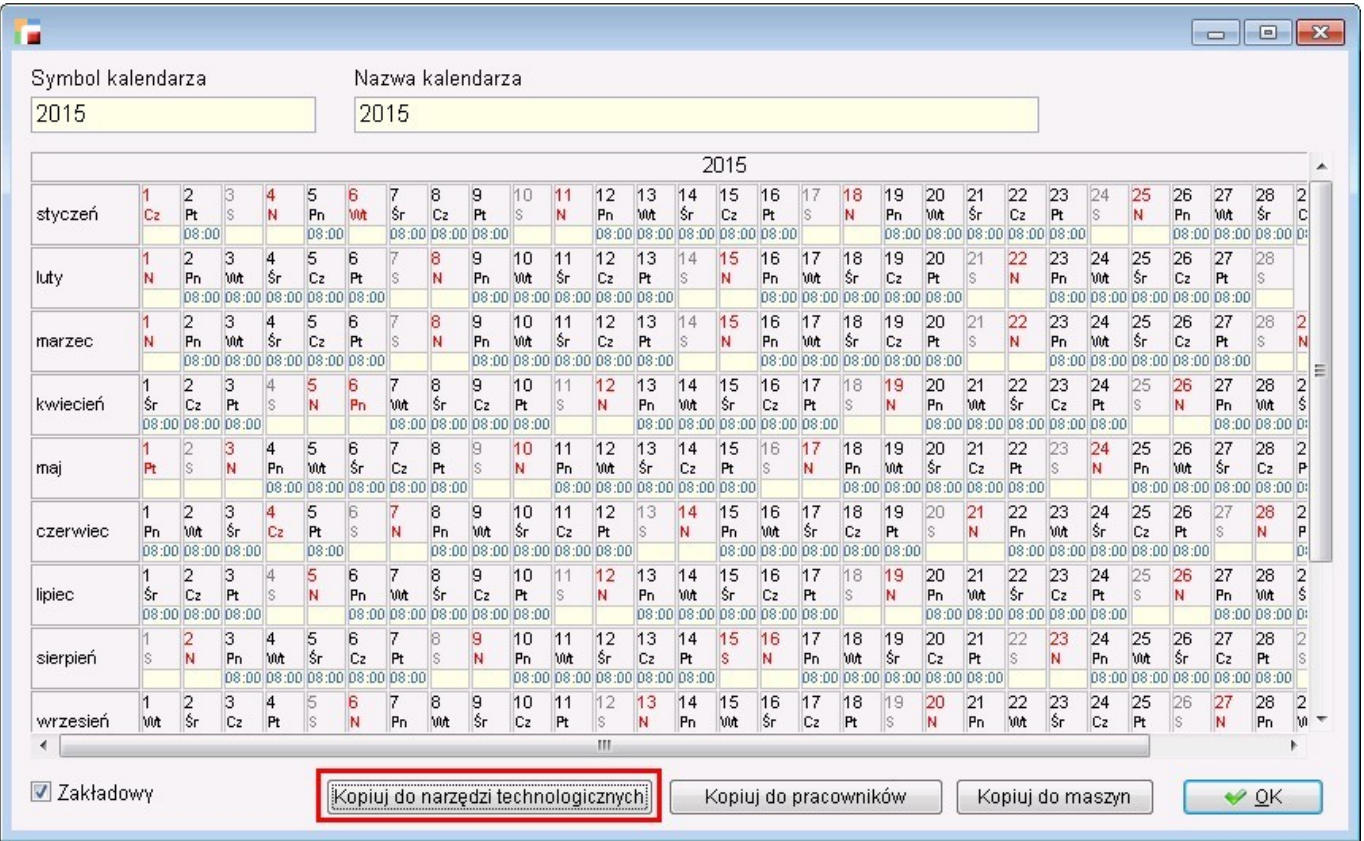

Dodatkowo na liście narzędzi technologicznych, dostępne są filtry (F8). Można wyfiltrować poszczególne narzędzia po wydziale, jak i wybrać czy mają być pokazywane aktywne czy nieaktywne narzędzia

# **3. Przeliczenie ceny na przychodzie**

Funkcja do przeliczania wstecznie ceny zakupu została poprawiona i zmieniona w następujących obszarach:

- 1. Uwzględnienie ZR
- 2. Poprawa w przypadku ZK
- 3. Poprawa w przypadku faktury WDT
- 4. Zmiana sposobu wyliczania wartości surowców do przychodu (zmniejszenie różnicy wynikającej w zaokrągleń)

# **4. Ilość pracowników w gnieździe**

W oknie operacji dodano możliwość wpisania ilości pracowników w gnieździe produkcyjnym.

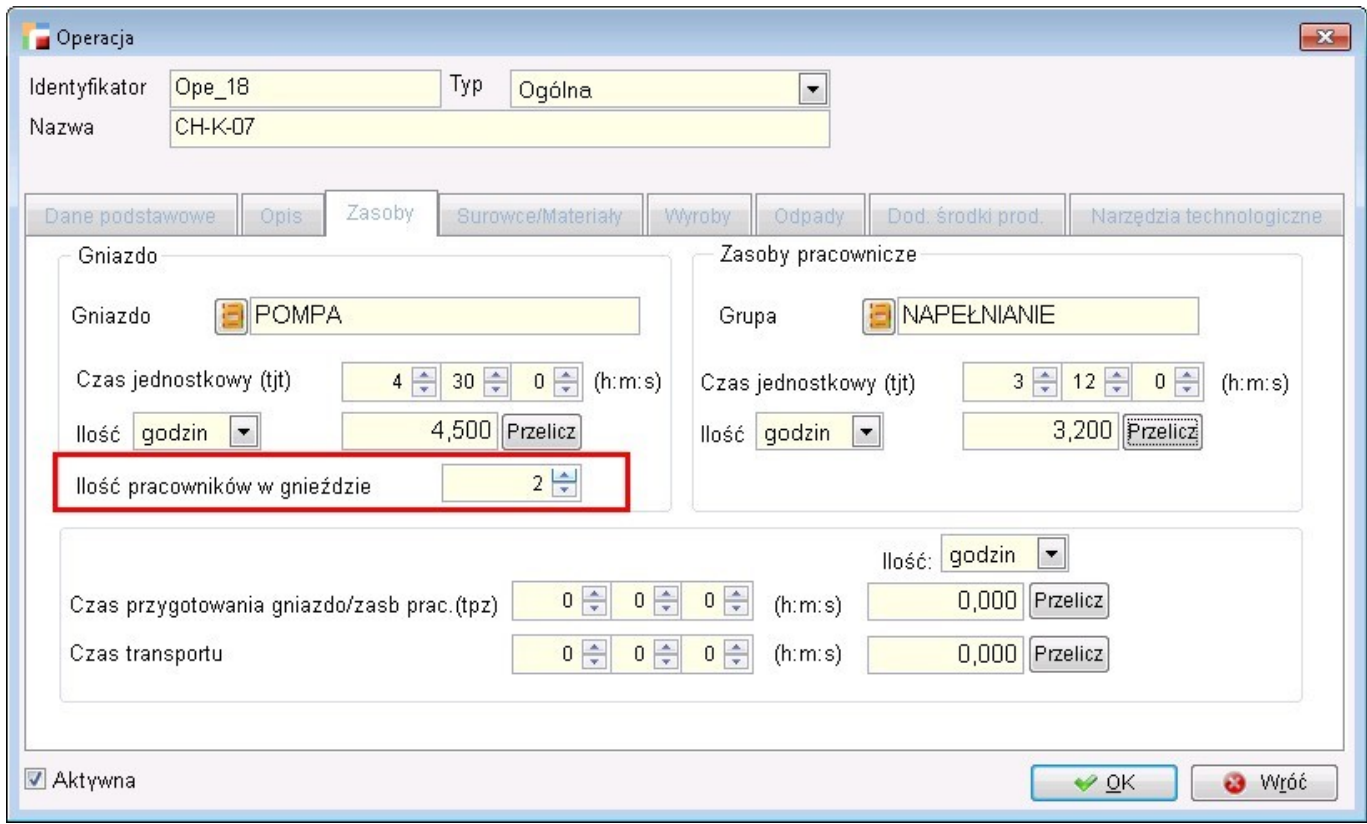

# **5. Operacje zlecone**

W oknie "Operacji zleconych", podczas wyboru parametrów, wstawiana jest najbliższa wolna godzina wczytana z planu dla wybranej maszyny w danym dniu. Jeśli planu nie ma, godzina pobierana jest z kalendarza maszyny.

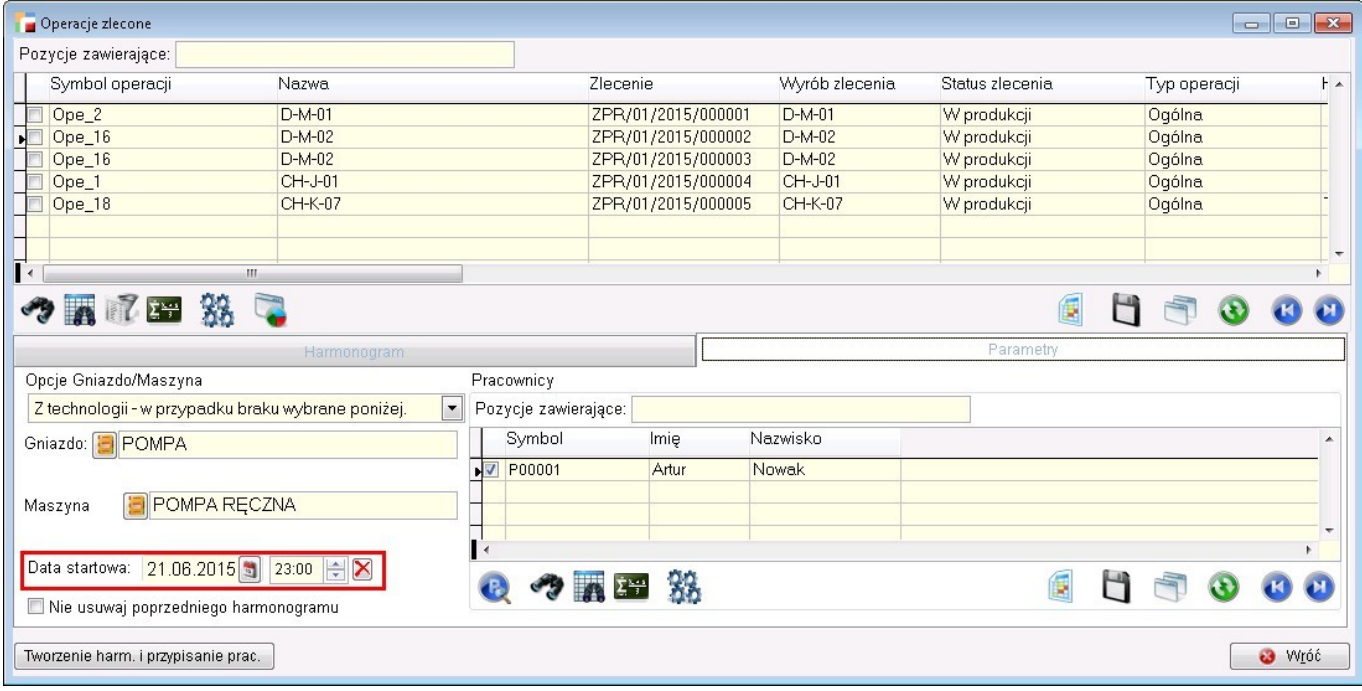